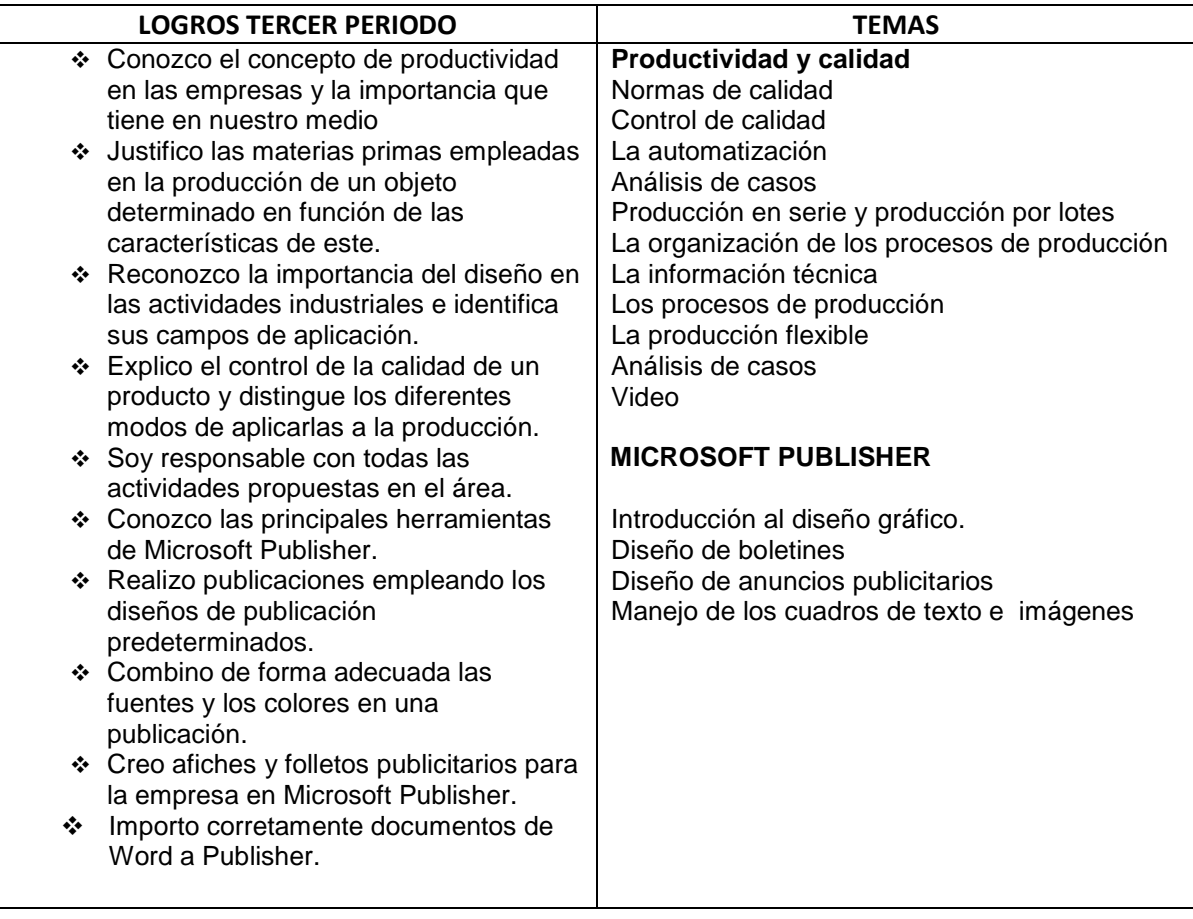

# **EJERCICIOS PUBLISHER**

**ESCRIBIR DIFERENCIAS Y SIMILITUDES ENTRE POWER POINT, WORD Y PUBLISHER Y PAINT**

**COLOCA EL NOMBRE DE CADA BOTON DE LA VENTANA DE OBJETOS Y FORMATO**

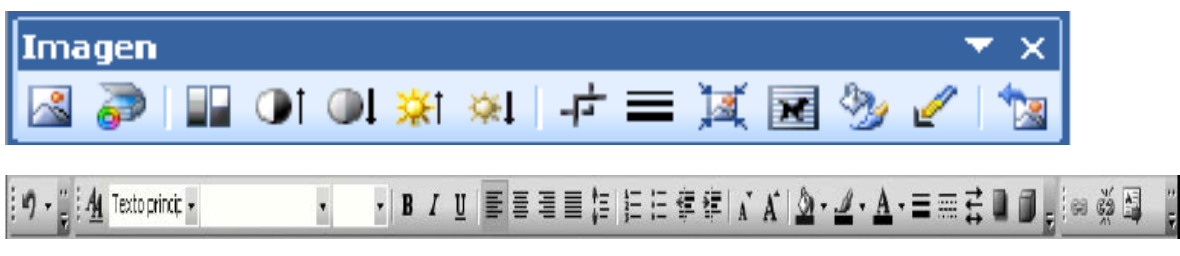

1. Menciona las funciones de Microsoft Publisher.

2. Consulta el significado de creatividad, diseño, Patrón, Prototipo, Ergonomía, logotipo.

3. Consulta las fases de un proceso creativo.

4. Identifica elementos del entorno que obstaculizan tu creatividad.

5. Consulta que es el diseño gráfico y dibuja los elementos o equipos necesarios

## para el diseño.

### **PRACTICA 2**

#### EN EL CUADERNO BIEN CREATIVO REALIZAR UNA PANCARTA PUBLICITARIA

#### LUEGO

- 1. Abrir el programa Microsoft Publisher.
- 2. Buscar en la página principal, carpeta páginas en blanco.
- 3. Escoger tamaño, personalizado.
- 4. Crear nuevo tamaño de página, Insertar nombre, tipo de diseño y
- 5. guías de márgenes
- 6. Dar clic en Aceptar.
- 7. Buscar la imagen de la publicidad e insertar.
- 8. Escribir el mensaje de la campaña publicitaria
- 9. Insertar fondos.
- 10. Guardar en la carpeta Mis Documentos

#### **HORA DE SEGUIR PRACTICANDO:**

Las normas son muy importantes en la vida cotidiana del ser humano son necesarias para modificar conductas y comportamientos cuando desarrollamos alguna actividad. Con las herramientas de Publisher, diseña 5 letreros de normas en el colegio, tenga en

cuenta: Imágenes, texto corto, mensaje que se quiere transmitir, colores llamativos.

- Procedimientos para crear letreros en Publisher.
- 1. Crear el diseño en papel, el boceto del letrero.
- 2. Abrir el programa de Publisher.
- 3. Escoger la opción de letreros.
- 4. Seleccionar tamaños en blanco.
- 5. Insertar imágenes y texto.
- 6. Adornar el letrero, con tu sello personal.
- 7. Guardar en Carpeta Mis documentos.

Según parámetros del docente

#### **ACTIVIDADES PARA LA SALA DE SISTEMAS**

Utilizando el software de Autoedición Publisher, diseñar los siguientes Tipos de publicación:

- 1. Membretes
- 2. Letreros
- 3. Pancartas

.

- 4. Tarjetas de Felicitaciones
- 5. Realizar las siguientes publicaciones:
- 6. Una Hoja de membrete acerca de la tarjeta de presentación Un Letrero Un
- 7. Letrero para solicitar que No siga sin ser autorizado.
- 8. Un letrero para señalizar los Baños
- 9. Un letrero para señalizar la Zona de evacuación
- 10. Una Tarjeta de Saludo ante quebrantos de salud

4. Lee cuidadosamente La biografía de Bill Gates y desarrolla la actividad que se propone sequidamente.

(William Henry Gates III) Empresario estadounidense (Seattle, Washington, 1955 - ). Bill Gates nació en una familia acomodada que le proporcionó una educauna educación en centros de elite como la Escuela de Lakeside (1967-73) y la Universidad de Harvard (1973-77).

Siempre en colaboración con su amigo Paul Allen, se introdujo en el mundo de la informática formando un pequeño equipo dedicado a la realización de programas que vendían a empresas o Administraciones públicas.

En 1975 se trasladaron a Alburquerque (Nuevo México) para trabajar suministrando a la compañía MITS programas susceptibles de ser utilizados con el primer microordenador, el Altair. En 1976 fundaron en Alburquerque su propia empresa de producción de software informático, Microsoft Corporation, con Bill Gates como presidente y director general; su negocio consistía en elaborar programas adaptados a las necesidades de los nuevos microordenadores y ofrecérselos a las empresas fabricantes más baratos que si los hubieran desarrollado ellas mismas.

En 1979 Microsoft comenzó a crecer (16 empleados), momento en que Bill Gates decidió trasladar su sede a Seattle. La expansión posterior fue espectacular: en 1980 llegó a un acuerdo con IBM para suministrarle un sistema operativo adaptado a sus nuevos ordenadores personales, el MS-DOS, que desde 1981 iría instalado en todos los ordenadores de la marca; la posterior imitación del sistema IBM-PC por los ordenadores «compatibles» de las demás marcas generalizó el uso del DOS de Microsoft como soporte

de todos los programas de aplicación concretos.

Volcado en un proceso de innovación tecnológica acelerada, en 1983 Gates volvió a revolucionar la informática personal con la introducción del «ratón» y de un nuevo interfaz gráfico llamado a sustituir al DOS (el Windows); en aquel mismo año fue cuando Allen dejó

Microsoft, aquejado de una grave enfermedad.

Cuando, en 1986, Microsoft salió a la Bolsa, las acciones se cotizaron tan alto que Bill Gates se convirtió en el hombre más rico de Estados Unidos. Desde entonces, el negocio no ha cesado de crecer (de los 1.200 empleados que tenía en 1986 hasta más de 20.000 en 1996), obteniendo un virtual monopolio del mercado del software mundial (reforzado por su victoria en el pleito contra Apple en 1992); y han seguido llegando innovaciones como las nuevas versiones Windows 3.0 (muy bien recibida por los usuarios), Windows 95

(en cuya campaña de promoción a escala mundial asumió el propio Gates el papel de profeta de la sociedad cibernética como personificación de Microsoft), Windows 98 y las sucesivas versiones de este sistema operativo.

<http://www.biografiasyvidas.com/biografia/g/gates.htm>

a. Iniciar una sesión de Bloc de notas y escribe ahí los datos más importantes tomados de la biografía.

b. En Paint realiza un dibujo que represente el logo de Microsoft Windows.

Guarda en Mis imágenes con el nombre Win

c. Inicia una sesión de Publisher con una publicación en blanco

d. elige el diseño, la combinación de colores y la presentación que mas te agrade.

e. Editar el título escribiendo el nombre del personaje con letra Word Art

f. Escribir, en el cuadro de texto del mensaje, un breve ensayo sobre la vida y obra del personaje con los datos que tienes en el bloc de notas.

- g. Insertar el dibujo representativo que creaste en Paint
- h. Guardar la página con el nombre Bill\_Gates